# **Informationen zum Update für CocktailAudio X45 Version R1376**

- **① Veröffentlichungsdatum: 23.10.2018**
- **② Firmwareversion R1376**
- **③ Änderungen zwischen Firmware R1203 und R1376 wie folgend**

# **A. Neue Funktionen**

### **1 Aktivieren/Deaktivieren der Thumbnail-Coveransicht im Textmodus**

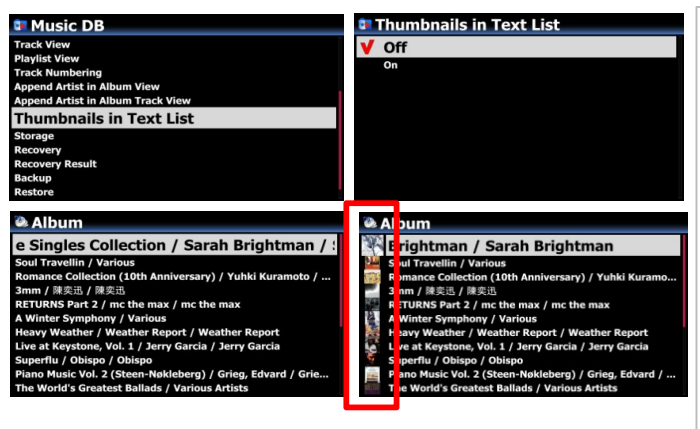

Es wurde eine Option zum aktivieren/deaktivieren von Thumbnail-Bildern in der Textansicht hinzugefügt ※ Standard: Aus **※ Hinweis: Wenn diese Option auf AN geschaltet ist, ist die Ladegeschwindigkeit der Textansicht verlangsamt, da entsprechend Bilder nachgeladen werden müssen:** ※ Diese Option wirkt sich auch auf die

### **2 Option um zwischen Text und Bildansichten in den Internetdiensten zu wechseln**

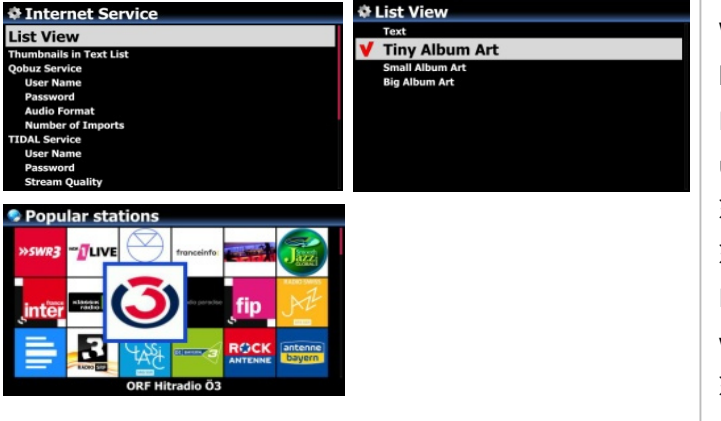

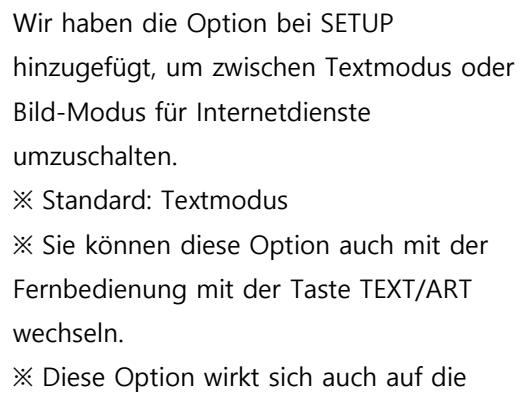

# **3 Aufnahmeformat für externe Quellen von WAV in CAF (Core Audio Format) geändert.**

Bislang wurde das WAV-Format für Aufnahmen von den digitalen oder analogen Eingängen verwendet. Dieses Format ist aber auf eine max. Dateigröße von 4 GB begrenzt. Damit sind sehr lange Aufnahmen nicht möglich. Das Format CAF hat diese Limitierung nicht.

# **4 Das CAF-Format wurde den Auswahlmöglichkeiten beim CD-Rippen hinzugefügt**

Beim Rippen einer CD kann nun auch das CAF-Format ausgewählt werden.

※ Beim Rippen in CAF, AIFF oder WAV werden die ausgelesenen Daten nicht in einem Hintergrundprozess in das Zielformat konvertiert, sondern sofort so abgelegt. Die anderen Formate erzeugen erst eine temporäre CAF-Datei (vorher WAV), die in einem zweiten Schritt dann in das Zielformat umgewandelt wird.

### **5 Replaygain (Normalisierung)**

## **5-1 Was ist Replaygain (Normalisierung)**

Jede Aufnahme/Cd hat in der Regel eine andere Aussteuerung. Dadurch muß beim Abspielen unterschiedlicher CD's die Lautstärkeregelung manuell angepasst werden, um nicht verschieden laut abzuspielen. Diese Normalisierungs-Funktion ermittelt pro Titel den maximalen Lautstärkewert und speichert diesen im TAG mit ab. Beim Abspielen wird dann die Lautstärke um diesen gespeicherten

## **5-2 Hinweise**

1) Die Normalisierungsfunktion ist nutzbar für Musikdateien, die auf einer lokalen Festplatte (MusicDB, Browser), USB und NET(NAS: Netzwerkspeicher) gespeichert sind.

2) Dazu müssen Sie im Setup unter Audio > Replaygain die Funktion auf AN setzen. ※Standard : Aus

3) Beim Abspielen wird in der Detailansicht der Wert +(-)#.## dB in der 6ten Zeile anzeigt.

4) DSD können die Normalisierung nutzen, wenn die Einstellungen unter Audio für DSD auf PCM Daten eingestellt sind.

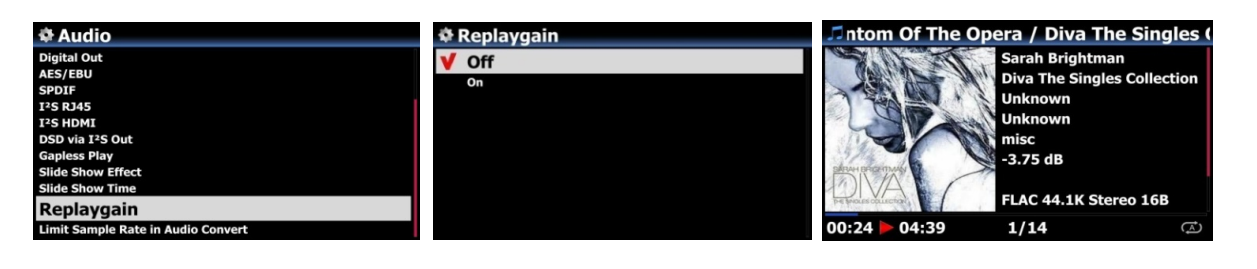

# **5-3 Wie die Replaygain-Daten erzeugt werden können**

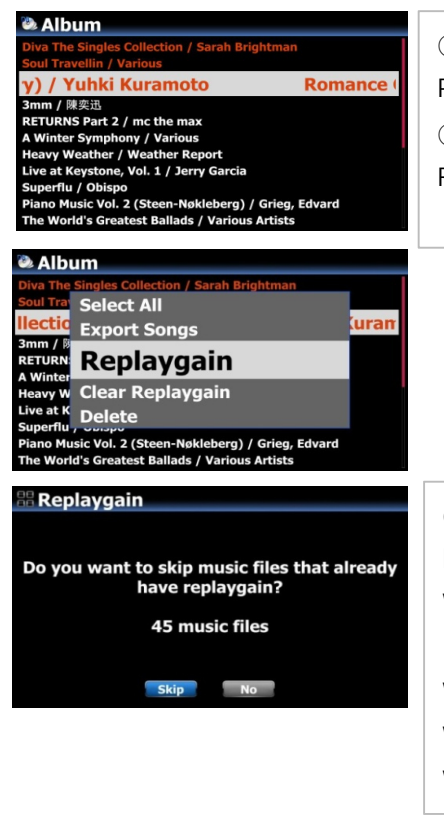

① Plazieren Sie den Cursor auf der zu erfassenden Datei. Mit der PFEILTASTE RECHTS können auch mehrere Ordner markiert werden! ② Wählen Sie mit der Taste MENU > Dateibefehle die Funktion Replaygain aus.

③ Um mit dem Erzeugen der Normalisierungsinformationen zu beginnen, klicken Sie auf 'Überspringen' oder 'Nein'. Wenn auf Überspringen geklickt wird, überspringt das Gerät die Datei, die bereits Wiedergabeinformationen enthält, ohne die Wiedergabeinformationen zu überschreiben. Wenn Sie auf Nein klicken, schreibt das Gerät neue Wiedergabeinformationen in alle ausgewählten Musikdateien.

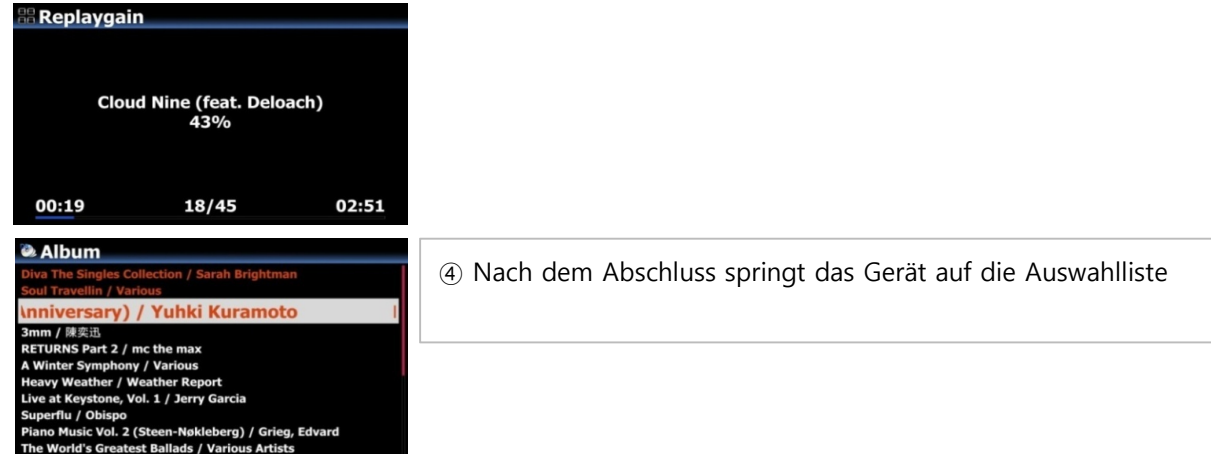

# **5-4 Wie die Replaygain-Informationen entfernt werden können.**

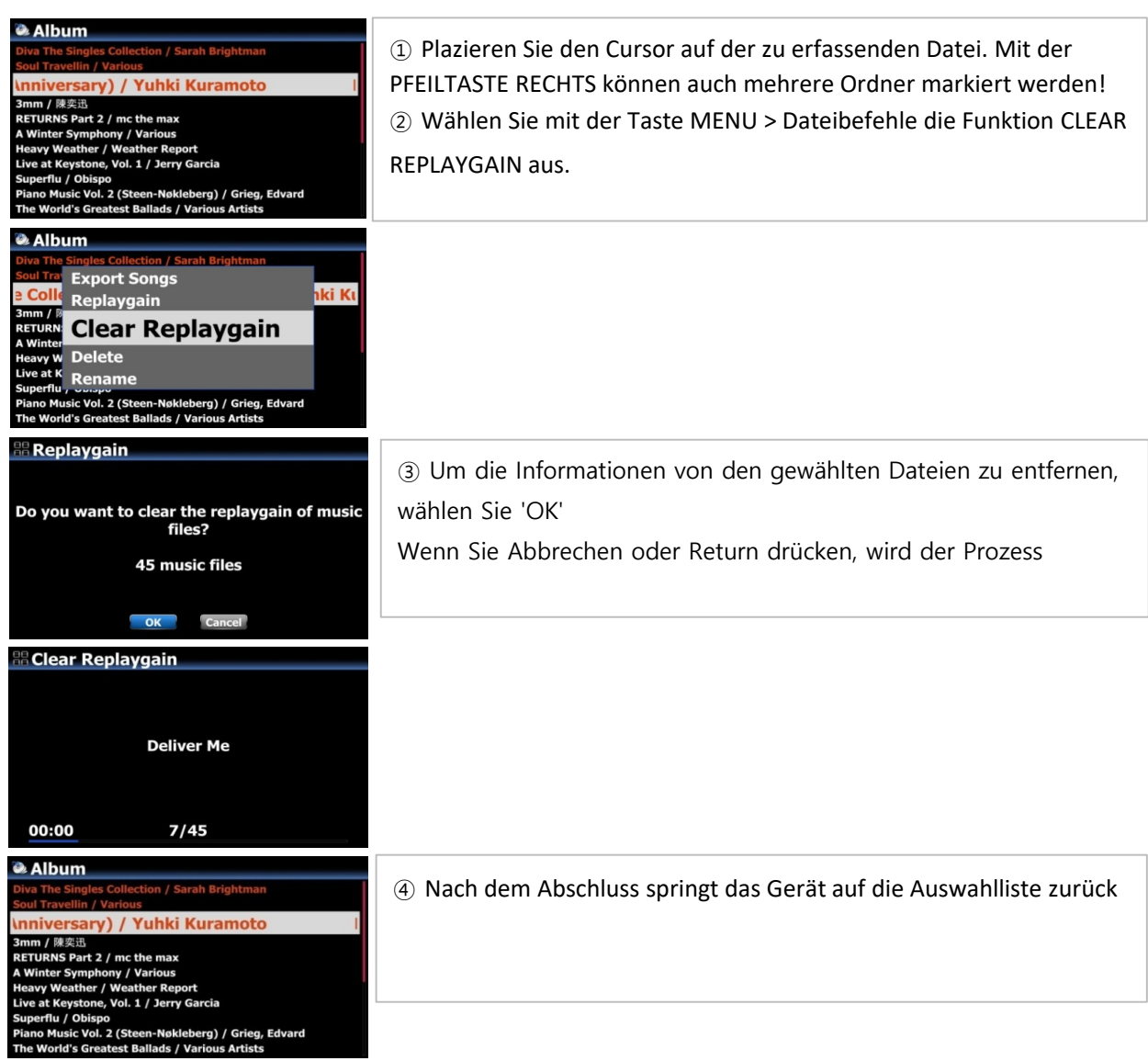

### **6 CD-Text Unterstützung beim Brennen von Audio-CD's**

Wie Sie wissen, haben die CocktailAudiogeräte eine Funktion zum Brennen von Audio CD's. Beim Brennen von Audio-CDs werden nun auch CD-Metadaten wie Albumname und Titelname hinzugefügt.

**Bisher : Audio-CD Brennen ohne CD-Text**

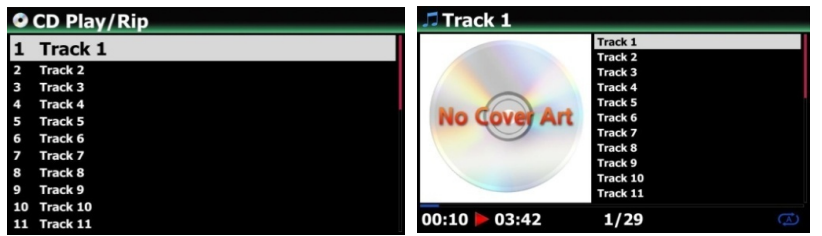

### **Neu : Audio-CD Brennen mit CD-Text**

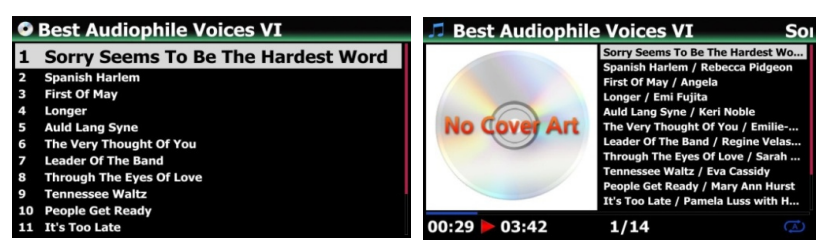

### **7 Unterstützung von MQA CD**

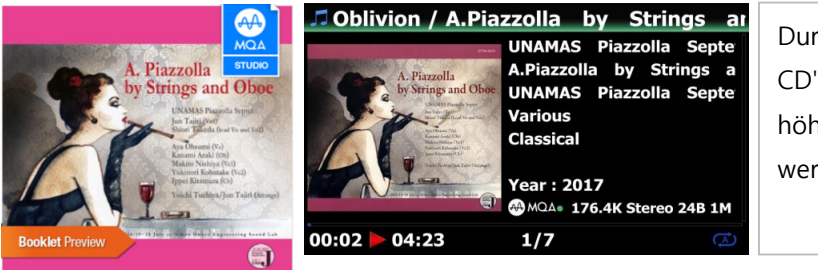

**Abspielbildschirm einer MQA CD**

Durch die Unterstützung von MQA CD's können nun CD's mit deutlich höherer Tonqualität abgespielt werden.

**※ MQA CD's sind bereits am Markt** 

### **8 Option zur Anzeige des Künstlers hinter dem Albumnamen**

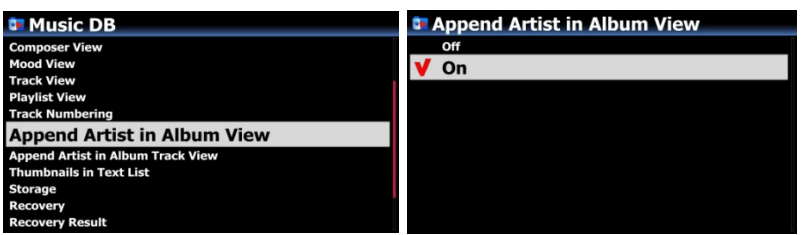

Wenn Sie diese Option auf EIN setzen, wird der Künstlername hinter dem Albumnamen angezeigt. ※ Standard: EIN ※ Nach dem Update mit neuer Firmware führen Sie bitte die Funktion 'Datenbankreparatur' im SETUP aus, damit diese Funktion bei einer bestehenden MusicDB einwandfrei funktioniert.

### **9 Option zur Anzeige des Künstlers hinter jedem Titel in der Albenansicht**

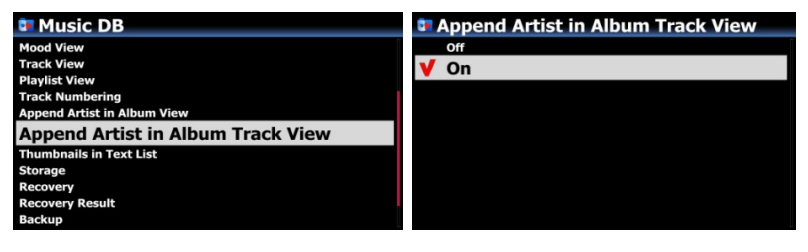

Der Künstler wird hinter dem Titel in der Albenansicht angezeigt, wenn diese Option auf EIN gesetzt ist. ※ Standard: EIN ※ Nach dem Update mit neuer Firmware führen Sie bitte die Funktion 'Datenbankreparatur' im SETUP aus, damit diese Funktion bei einer bestehenden MusicDB einwandfrei funktioniert.

#### **10 Option zum limitieren der Samplerate beim Konvertieren von Musik**

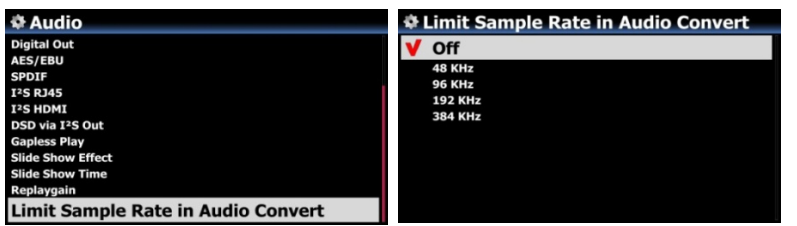

Wenn Sie Musikdateien in ein anderes Dateiformat konvertieren, können Sie eine maximale Samplefrequenz wählen. ※ Standard: AUS ※ Aus bedeutet, dass die ursprüngliche Abtastrate auf die konvertierte Datei angewendet wird.

### **B. Verbesserungen**

### **1 Hervorhebung des aktuell gewählten Albums**

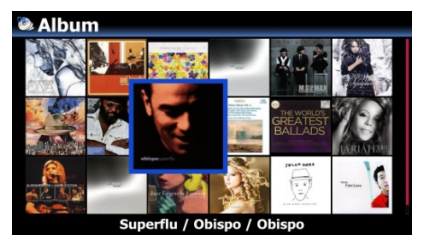

Das aktuell ausgewählte Album wird in der Bildansicht nun hervorgehoben angezeigt, um leichter zu erkennen, welches Album aktuell gewählt wurde.

- **2 Ein Fehler bei der Anzeige von Spotify, wobei Gerätenamen falsch angezeigt wurden**
- **3 Verbesserung im Bezug auf die Albumbildquellen im Webinterface**
- **4 Unterstützung für Smarthub BT Hub6 Router**
- **5 Fehler verbessert, bei dem ein Vorkommen des Zeichens '/' im Dateinamen zu Abbruch des Datenexport geführt hat**
- **6 Gapless-Wiedergabe mit Spotify-Connect behoben**
- **7 Über Qobuz können nun statt 50 max. 1000 Titel abgespielt werden**
- **8 Abbruchprobleme mit verschiedenen Internetradiostationen behoben**
- **9 Zeitserver zu einem stabileren Zeitserver gewechselt**

**Anzeige von L und R für Links und Rechts auf dem Aussteuerungsbildschirm**

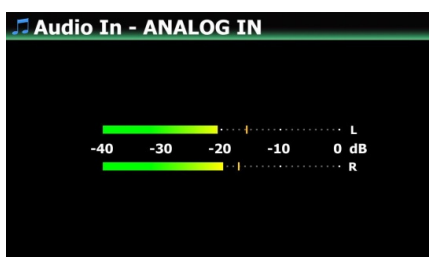

**Fehler behoben, bei dem beim Abspielen die ersten 0,5 Sekunden des Titels fehlen**